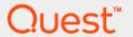

Setting up the DR Series System on Acronis Backup & Recovery v11.5

## **Technical White Paper**

Quest Engineering November 2017

#### © 2017 Quest Software Inc.

#### ALL RIGHTS RESERVED.

THIS WHITE PAPER IS FOR INFORMATIONAL PURPOSES ONLY, AND MAY CONTAIN TYPOGRAPHICAL ERRORS AND TECHNICAL INACCURACIES. THE CONTENT IS PROVIDED AS IS, WITHOUT EXPRESS OR IMPLIED WARRANTIES OF ANY KIND

This guide contains proprietary information protected by copyright. The software described in this guide is furnished under a software license or nondisclosure agreement. This software may be used or copied only in accordance with the terms of the applicable agreement. No part of this guide may be reproduced or transmitted in any form or by any means, electronic or mechanical, including photocopying and recording for any purpose other than the purchaser's personal use without the written permission of Quest Software Inc.

The information in this document is provided in connection with Quest Software products. No license, express or implied, by estoppel or otherwise, to any intellectual property right is granted by this document or in connection with the sale of Quest Software products. EXCEPT AS SET FORTH IN THE TERMS AND CONDITIONS AS SPECIFIED IN THE LICENSE AGREEMENT FOR THIS PRODUCT, QUEST SOFTWARE ASSUMES NO LIABILITY WHATSOEVER AND DISCLAIMS ANY EXPRESS, IMPLIED OR STATUTORY WARRANTY RELATING TO ITS PRODUCTS INCLUDING, BUT NOT LIMITED TO, THE IMPLIED WARRANTY OF MERCHANTABILITY, FITNESS FOR A PARTICULAR PURPOSE, OR NON-INFRINGEMENT. IN NO EVENT SHALL QUEST SOFTWARE BE LIABLE FOR ANY DIRECT, INDIRECT, CONSEQUENTIAL, PUNITIVE, SPECIAL OR INCIDENTAL DAMAGES (INCLUDING, WITHOUT LIMITATION, DAMAGES FOR LOSS OF PROFITS, BUSINESS INTERRUPTION OR LOSS OF INFORMATION) ARISING OUT OF THE USE OR INABILITY TO USE THIS DOCUMENT, EVEN IF QUEST SOFTWARE HAS BEEN ADVISED OF THE POSSIBILITY OF SUCH DAMAGES. Quest Software makes no representations or warranties with respect to the accuracy or completeness of the contents of this document and reserves the right to make changes to specifications and product descriptions at any time without notice. Quest Software does not make any commitment to update the information contained in this document.

If you have any questions regarding your potential use of this material, contact:

Quest Software Inc.

Attn: LEGAL Dept

4 Polaris Way

Aliso Viejo, CA 92656

Refer to our Web site (https://www.quest.com) for regional and international office information.

#### **Patents**

Quest Software is proud of our advanced technology. Patents and pending patents may apply to this product. For the most current information about applicable patents for this product, please visit our website at https://www.quest.com/legal.

#### **Trademarks**

Quest, the Quest logo, and Join the Innovation are trademarks and registered trademarks of Quest Software Inc. For a complete list of Quest marks, visit https://www.quest.com/legal/trademark-information.aspx. Microsoft®, Windows®, Windows Server®, Internet Explorer®, MS-DOS®, Windows Vista® and Active Directory® are either trademarks or registered trademarks of Microsoft Corporation in the United States and/or other countries. Red Hat® and Red Hat® Enterprise Linux® are registered trademarks of Red Hat, Inc. in the United States and/or other countries. Novell® and SUSE® are registered trademarks of Novell Inc. in the United States and other countries. Zmanda is a trademark of Zmanda Incorporated in the USA.All other trademarks and registered trademarks are property of their respective owners.

#### Legend

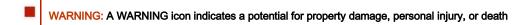

CAUTION: A CAUTION icon indicates potential damage to hardware or loss of data if instructions are not followed.

IMPORTANT, NOTE, TIP, MOBILE, or VIDEO: An information icon indicates supporting information.

Setting up the DR Series System on Acronis Backup & Recovery v11.5 Updated – December 22, 2017

### **Contents**

| Installing and configuring the DR Series system                          | 6  |
|--------------------------------------------------------------------------|----|
|                                                                          |    |
| Setting up Acronis Backup & Recovery                                     | 12 |
| For a Windows environment                                                | 12 |
| For the Unix/Linux environment                                           | 14 |
| Creating a new backup job with the DR Series system as the backup target | 19 |
| Setting up DR native replication & restore from a replication target DR  | 23 |
| Creating a DR native replication session                                 | 23 |
| Restoring from the replication target                                    | 27 |
| Setting up the DR Series system cleaner                                  | 28 |
| Monitoring deduplication, compression and performance                    | 30 |

## Revisions

| Date          | Description                                                          |
|---------------|----------------------------------------------------------------------|
| April 2015    | Initial release                                                      |
| October 2016  | Updated the guide with new DR 4.0 GUI screens                        |
| November 2017 | Updated with new Quest-branded DR Series system screenshots (v4.0.3) |

### **Executive Summary**

This document provides information about how to set up the DR Series system as a backup target for Acronis v11.5.

For additional information, see the DR Series system documentation and other data management application best practices whitepapers for your specific DR Series system at:

http://support.quest.com/DR-Series

For more information about Acronis, refer to the Acronis documentation at:

https://www.acronis.com/en-us/support/documentation/ABR11.5/index.html#14080.html

t

**NOTE:** The DR Series system/ Acronis build version and screenshots used in this document might vary slightly, depending on the version of the DR Series system/ Acronis Software version you are using.

# Installing and configuring the DR Series system

- 1 Rack and cable the DR Series system, and power it on. In the *DR Series System Administrator Guide*, see the following sections for information about using the iDRAC connection and initializing the appliance.
  - "iDRAC Connection",
  - "Logging in and Initializing the DR Series system"
  - "Accessing IDRAC6/Idrac7 Using RACADM"
- 2 Log on to iDRAC using the default credentials (username: root and password: calvin) and either:
  - the default address 192.168.0.120,
  - or the IP address that is assigned to the iDRAC interface
- 3 Launch the virtual console.

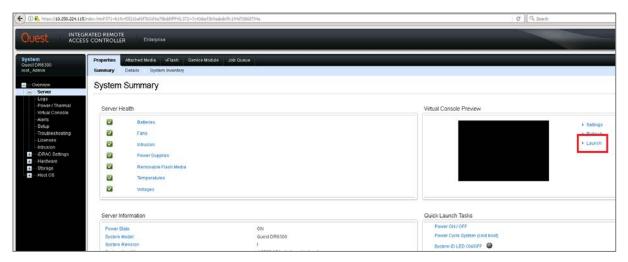

4 After the virtual console opens, log on to the system (with the username: **administrator** and password: **St0r@ge!** where the "0" in the password is the numeral zero).

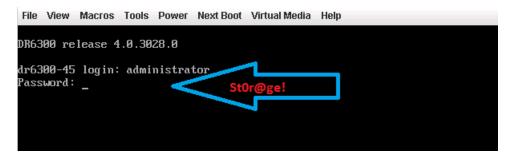

5 Set the user-defined networking preferences.

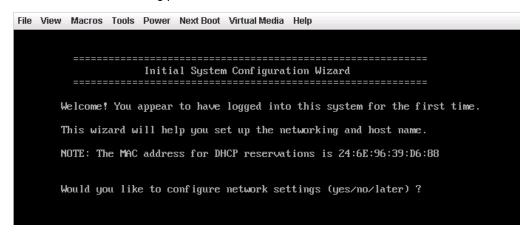

6 View the summary of preferences and confirm that it is correct.

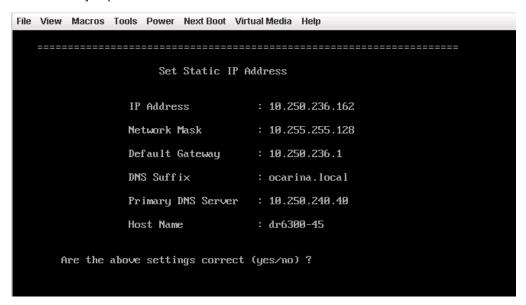

7 Log on to the DR Series system administrator console, using the IP address with username **administrator** and password **St0r@ge!** (The "0" in the password is the numeral zero.).

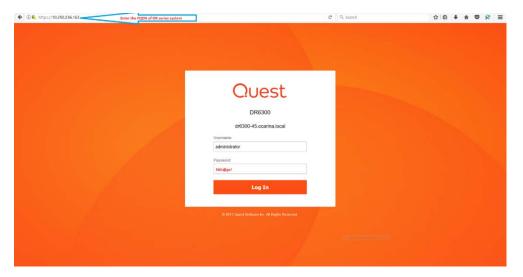

- 8 Join the DR Series system to Active Directory.
  - NOTE: If you do not want to add the DR Series system to Active Directory, see the *DR Series System Owner's Manual* for guest logon instructions.
  - a In the left navigation area of the DR Series system GUI, click **System Configuration** and then select **Active Directory**.

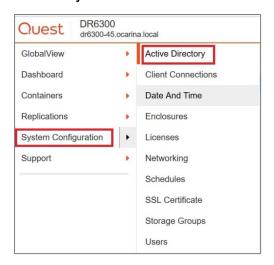

b Click Join.

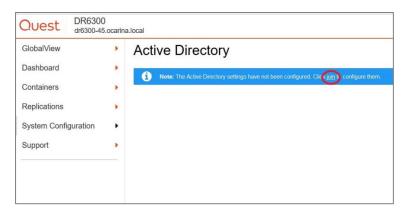

c Enter valid credentials and click Join.

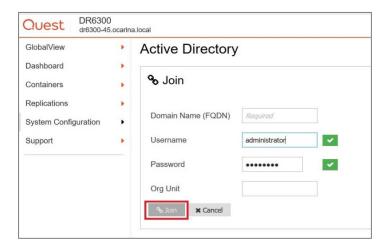

d On the Action menu in the upper right corner of the page, click Add Login Group.

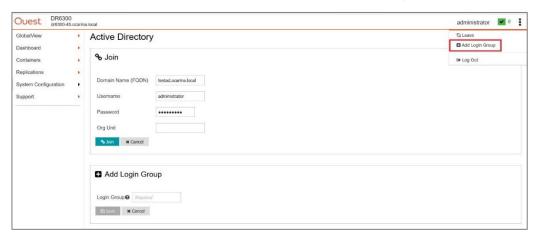

9 Now you need to create and mount the container. In the left navigation menu, click Containers.

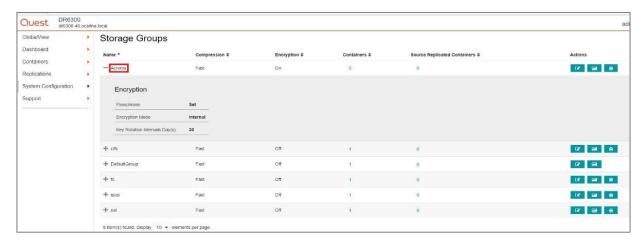

10 On the Action menu in the upper right corner of the page, click **Add Container**.

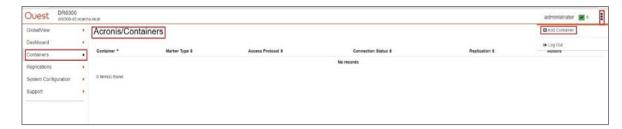

11 Enter a container name and for the Access Protocol, select NAS (NFS, CIFS) and then click Next.

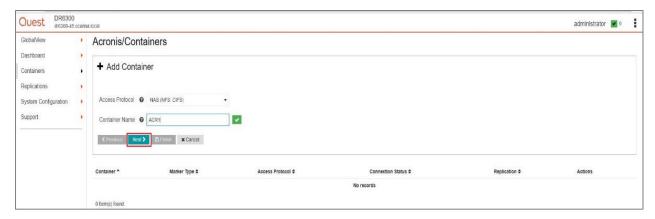

12 Select NFS, CIFS as the access protocol and the Marker Type as Auto, and then click Next.

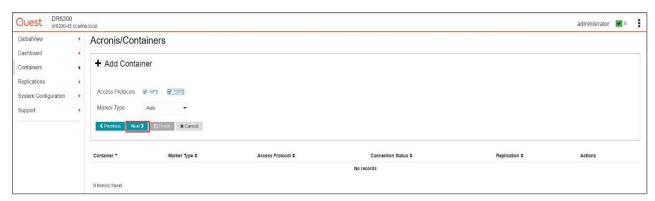

13 Configure the NFS and CIFS client access settings and click Next.

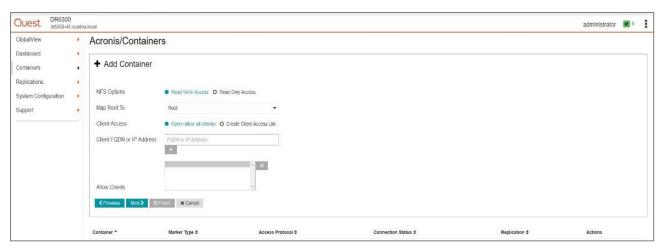

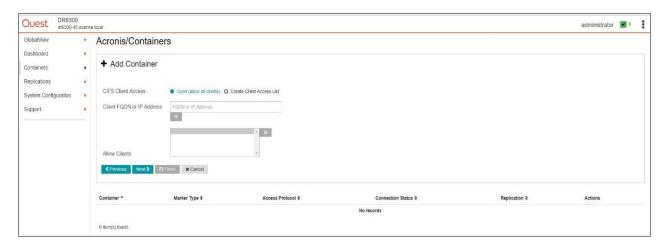

14 Review the summary and then click **Save** to add the container.

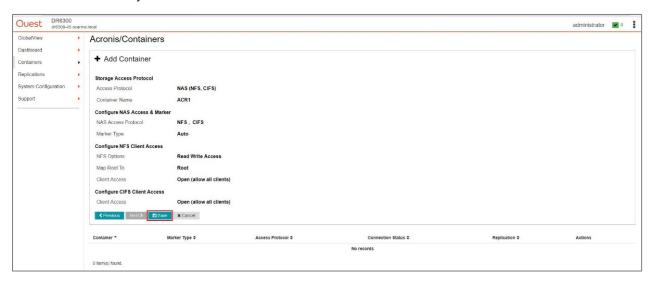

15 Confirm that the container is added.

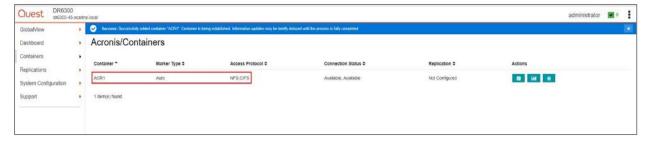

## Setting up Acronis Backup & Recovery

### For a Windows environment

Open Acronis Backup & Recovery Manager. Expand Vaults --> Personal, which displays the Acronis repositories and click on the Create Button.

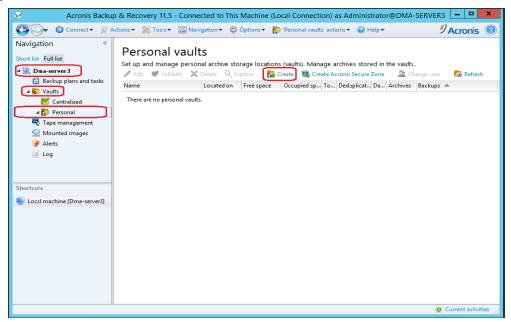

2 Specify the new vault Name that identifies the vault. Set the Path value to a Network folder which points to a DR CIFS container share, then click the OK button.

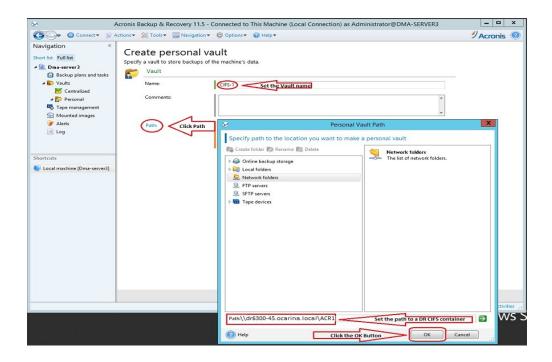

- NOTE: The Windows service account for Acronis Backup & Recovery requires appropriate permissions to the DR Series Deduplication Appliance CIFS Share for the step below to complete successfully. See Appendix A for setting up the Acronis Backup & Recovery service account correctly. This should be done before the next step.
- 3 The next window asks for the credentials to access the CIFS share folder. Type in CIFS credential used for accessing the share, then click **OK**.

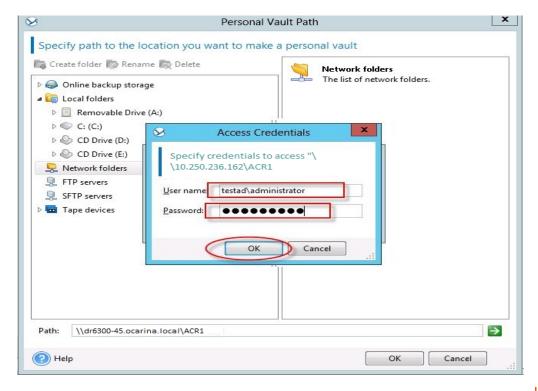

4 Click **OK** to finish vault creation.

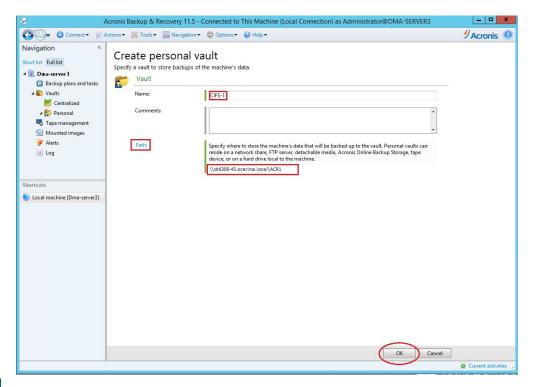

NOTE: Unlike other DMAs, Acronis B&R doesn't need the DR NFS share folder to be mounted on a client system.

### For the Unix/Linux environment

The procedure for the Unix/Linux Environment is very similar to the procedure for the Windows Environment. The only difference is that DR container NFS export path is used instead of a UNC path, as described below. For other details, please refer to 2.1 Procedure for the Windows Environment.

1 Open Acronis Backup & Recovery Manager, connect to an Acronis agent connect to an Acronis Linux agent by selecting Connect -> New connection -> Manage a Remote Machine. Enter the IP Address of the Linux client and enter access credentials

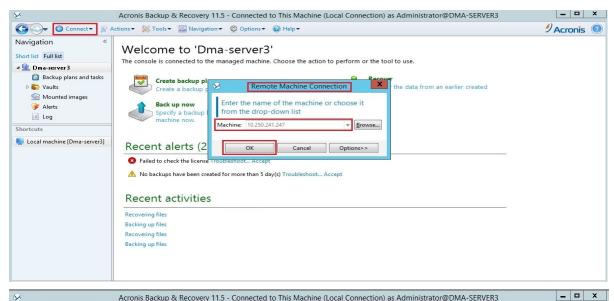

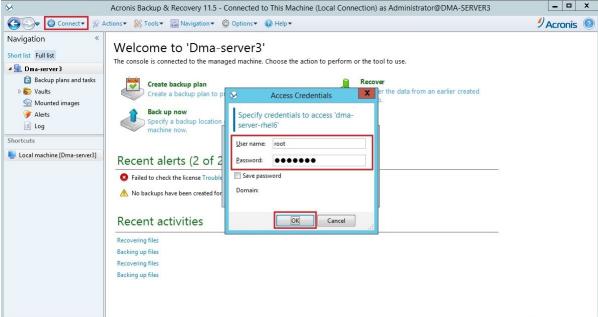

2 Expand Vaults -> Personal, which displays the Acronis repositories, and click the Create icon.

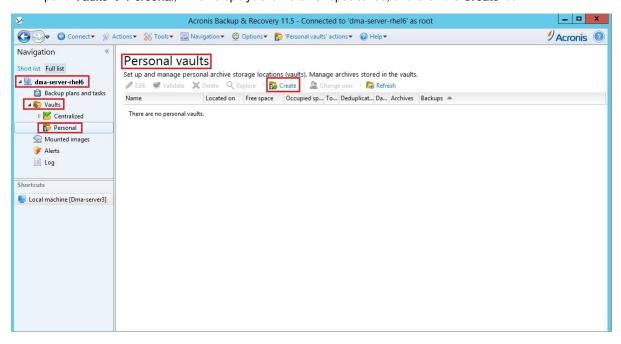

3 Specify the new vault **Name** that identifies the vault. Set the **Path** value to an NFS drive that points to a DR NFS container. Double-click the NFS share folder to add the folder to the Path value, and then click **OK**.

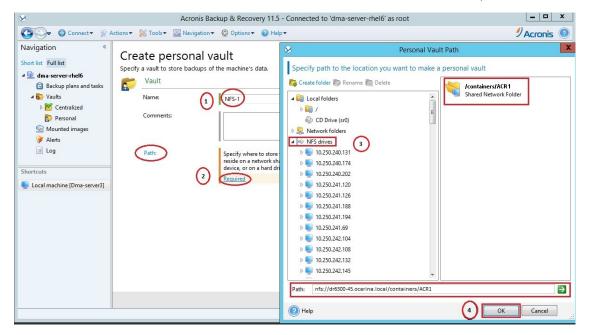

4 Click OK to finish the vault creation.

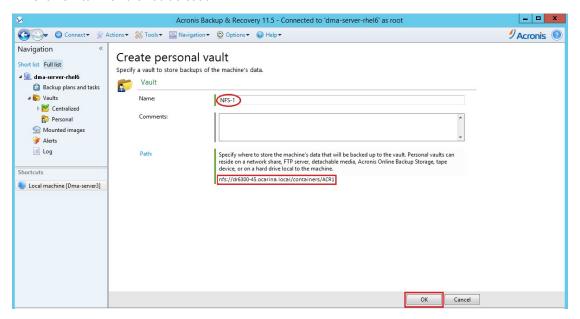

5 Finally verify the newly created vault information.

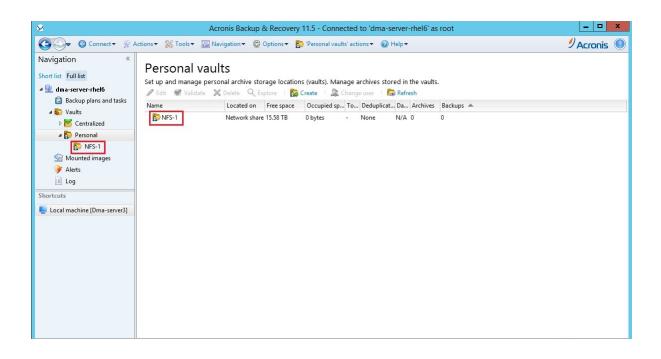

# Creating a new backup job with the DR Series system as the backup target

1 From Acronis B&R management console, click the DMA Server and then click Back up now.

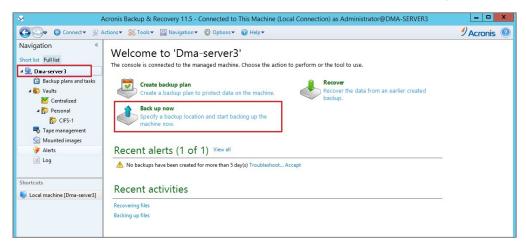

2 Under What to backup, click Items to backup, select a backup data set, and then click OK.

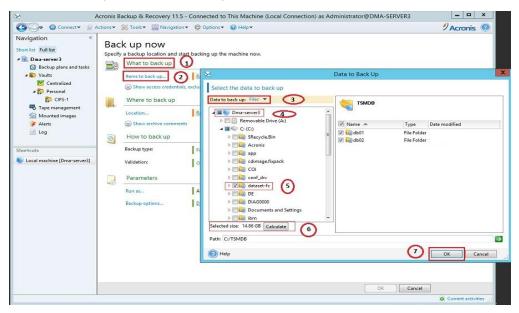

3 Under Where to back up, click Location, from Personal folder, select the vault that points to the DR CIFS or NFS container, and click OK.

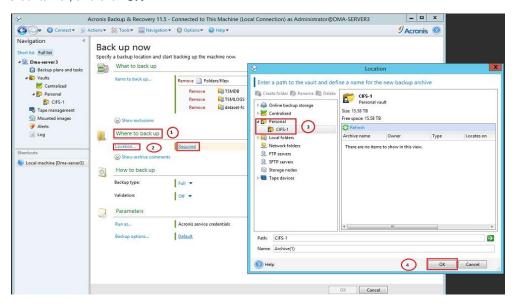

4 Under How to back up, define the Backup type and Validation, and click OK.

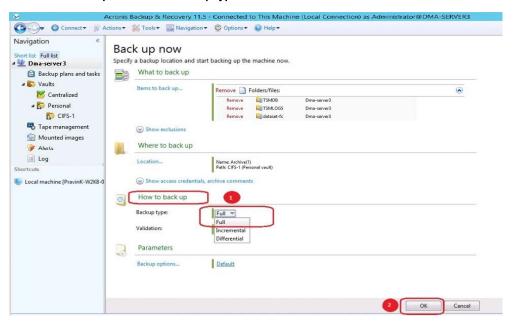

5 Under **Parameters**, click **Backup options**, and, in the **Options** window, **click Compression level**, select **None** and click **OK**.

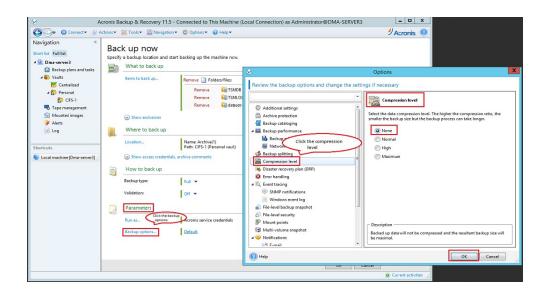

- NOTE: Always Disable 'Software compression', as the DR Series system has compression built-in and does not require compression on Acronis Backup & Recovery. In general, additional data compression on backup software will have a negative impact on total savings on the DR Series system. Set Data security to none, as enabling encryption before the data stream is sent to the DR Series system will make the data unable to be de-duplicated. This will have a significant, negative impact on total savings on the DR Series system.
- 6 Click **OK** to save the newly configured backup specification.

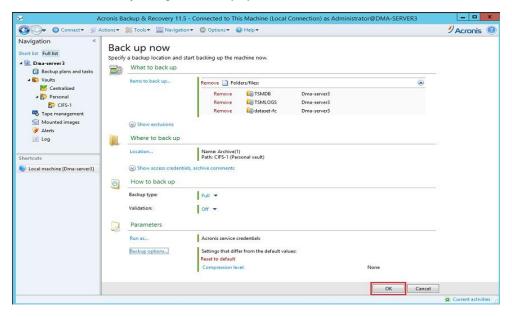

7 The backup job will run based on the defined schedule. You can monitor backup job progress on the Details tab. Once it is finished, the backup job run result window opens.

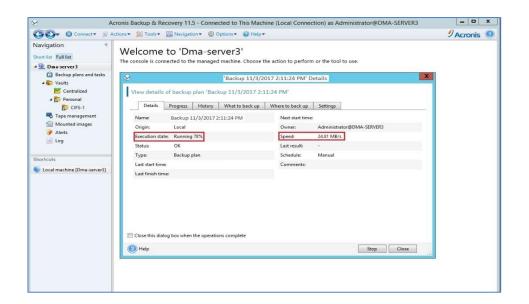

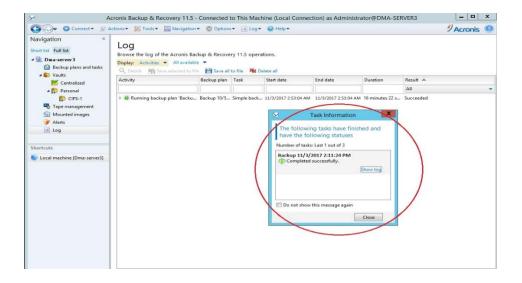

# Setting up DR native replication & restore from a replication target DR

### Creating a DR native replication session

1 In the replication target DR Series system GUI, create a container by selecting **Containers** in the left navigation menu, and then, on the Actions menu, clicking **Add Container**.

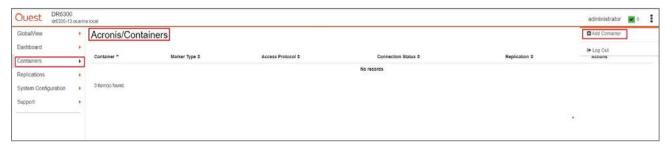

2 Enter the required container information.

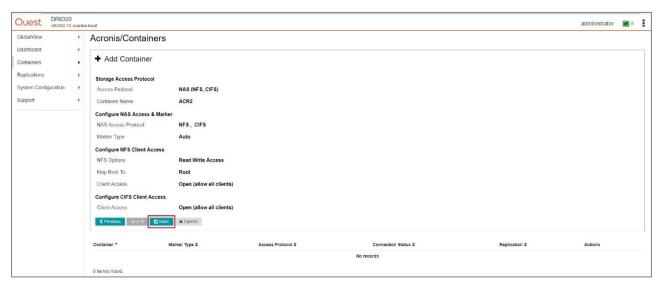

3 Click the **Save** button to create a new container on the target DR Series system.

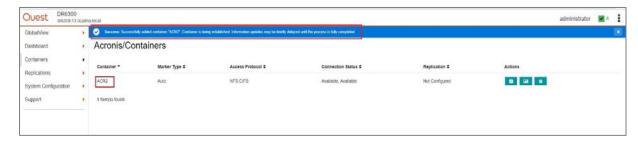

4 Go back to the source DR Series system, select **Replication** from the left navigation menu, and click **All Replications**.

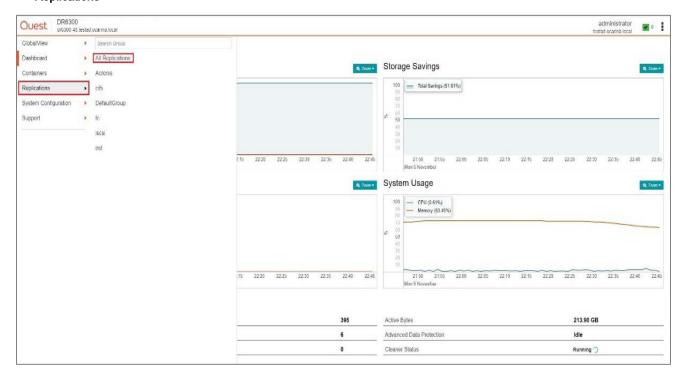

5 On the Actions menu in the upper right corner of the page, click **Add Replication**.

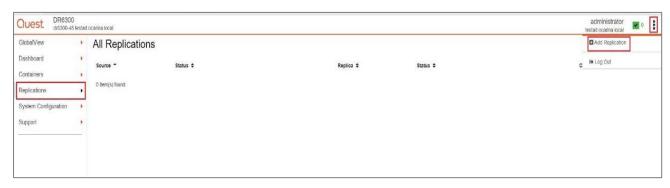

6 Choose the Replication Type as **Replica only** and click the **Next** button.

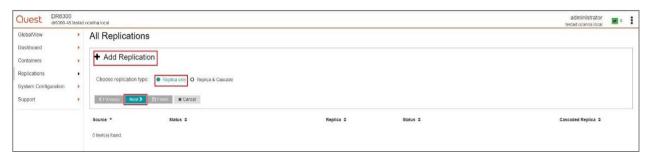

7 Select the source container location as **Local**, select the container from the drop-down menu, and then click the **Next** button.

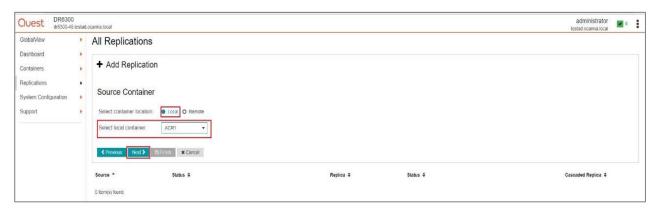

8 Select the Encryption type as needed.

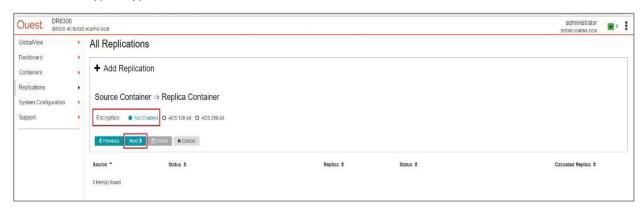

Enter the remote DR Series system credentials (Admin Username, Password and target DR IP Address), click **Retrieve the Remote Container(s)**, select the target container, and click the **Next** button.

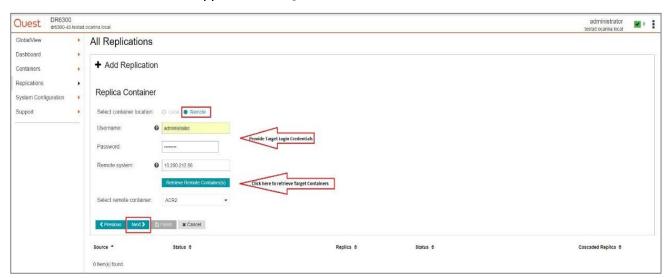

10 Verify the summary and click Finish to establish replication between the source and target containers.

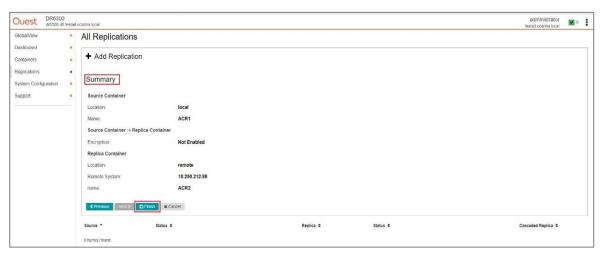

11 Verify that Replication is established successfully between the source and target containers.

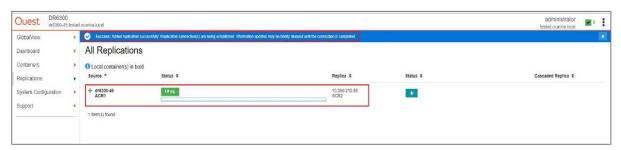

12 Click the **+ icon** on the left side of the replication pair to view replication statistics.

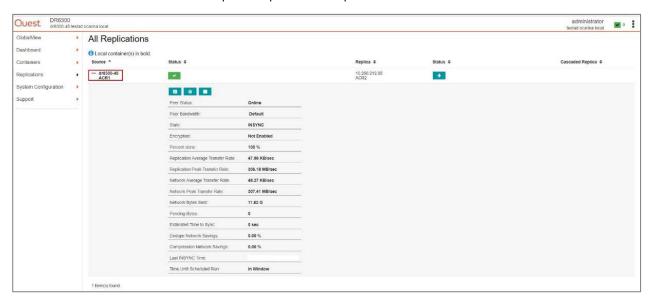

### Restoring from the replication target

There are two ways to restore from a replication target:

- Replication Target as imported repository:
  - a Add the replication target DR container share/export into the Acronis **Vault** under **Personal folder**. Please refer to **Section 2** of this document for detailed instructions.
  - b Select the backup set from the target DR container, and restore from it.
- Update replication target DR to have same hostname/IP as replication source
  - a Update replication target DR hostname and/or IP the same as the replication source DR
    - If both the DR appliances are joined into the Active Directory domain, both of them need to be removed from the Active directory domain first.
    - Next, update the target DR hostname/IP.
    - Finally, re-join the system into the Active directory domain.
  - b Select the backup set from the DR container, and restore from it.

## Setting up the DR Series system cleaner

The cleaner will run during idle time. If your workflow does not have a sufficient amount of idle time on a daily basis, then you should consider scheduling the cleaner which will force it to run during that scheduled time.

If necessary, you can do the following procedure as described in the screenshot to force the cleaner to run. Once all the backup jobs are set up the DR Series system cleaner can be scheduled. The system cleaner should run at least 40 hours per week when backups are not taking place, generally after a backup job has completed.

Performing scheduled disk space reclamation operations are recommended as a method for recovering disk space from system containers in which files were deleted as a result of deduplication.

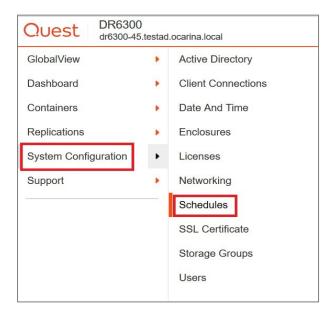

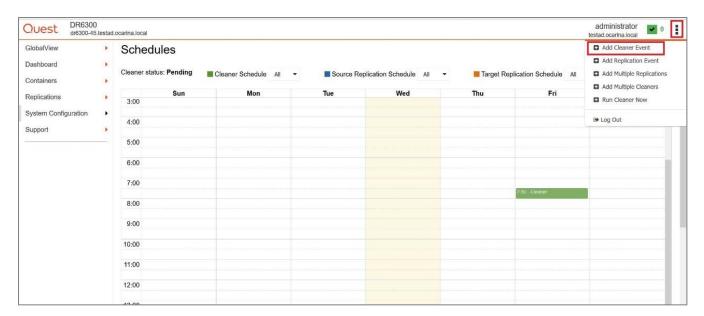

You can create a cleaner schedule as shown below.

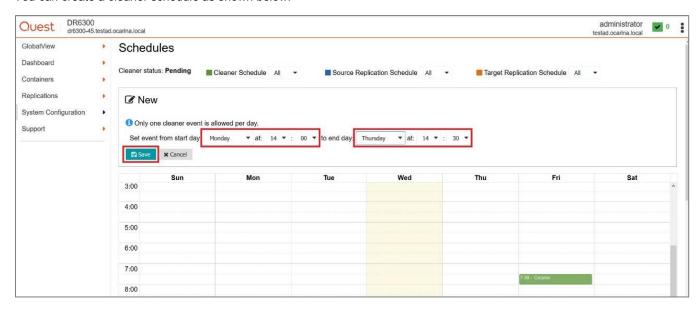

## Monitoring deduplication, compression and performance

After backup jobs have completed, the DR Series system tracks capacity, storage savings and throughput on the DR Series system dashboard. This information is valuable in understanding the benefits the DR Series system

**NOTE:** Deduplication ratios increase over time; it is not uncommon to see a 2-4x reduction (25-50% total savings) on the initial backup. As additional full backup jobs complete, the ratios will increase. Backup jobs with a 12-week retention will average a 15x ratio in most cases.

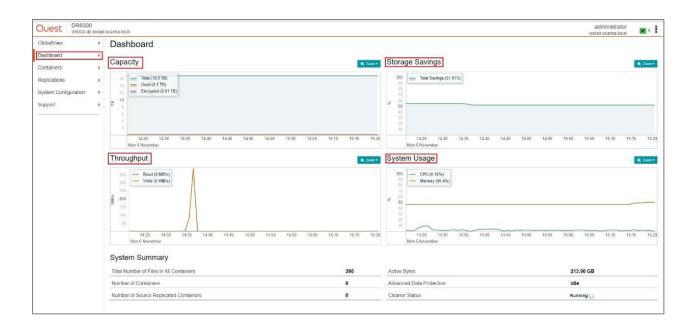